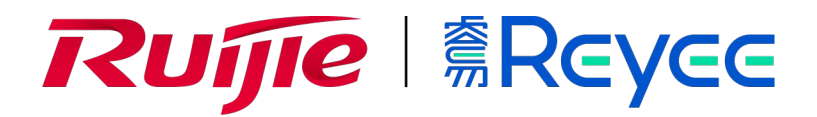

## **Маршрутизатор Ruijie Reyee RG-EG210G-P**

Краткое руководство

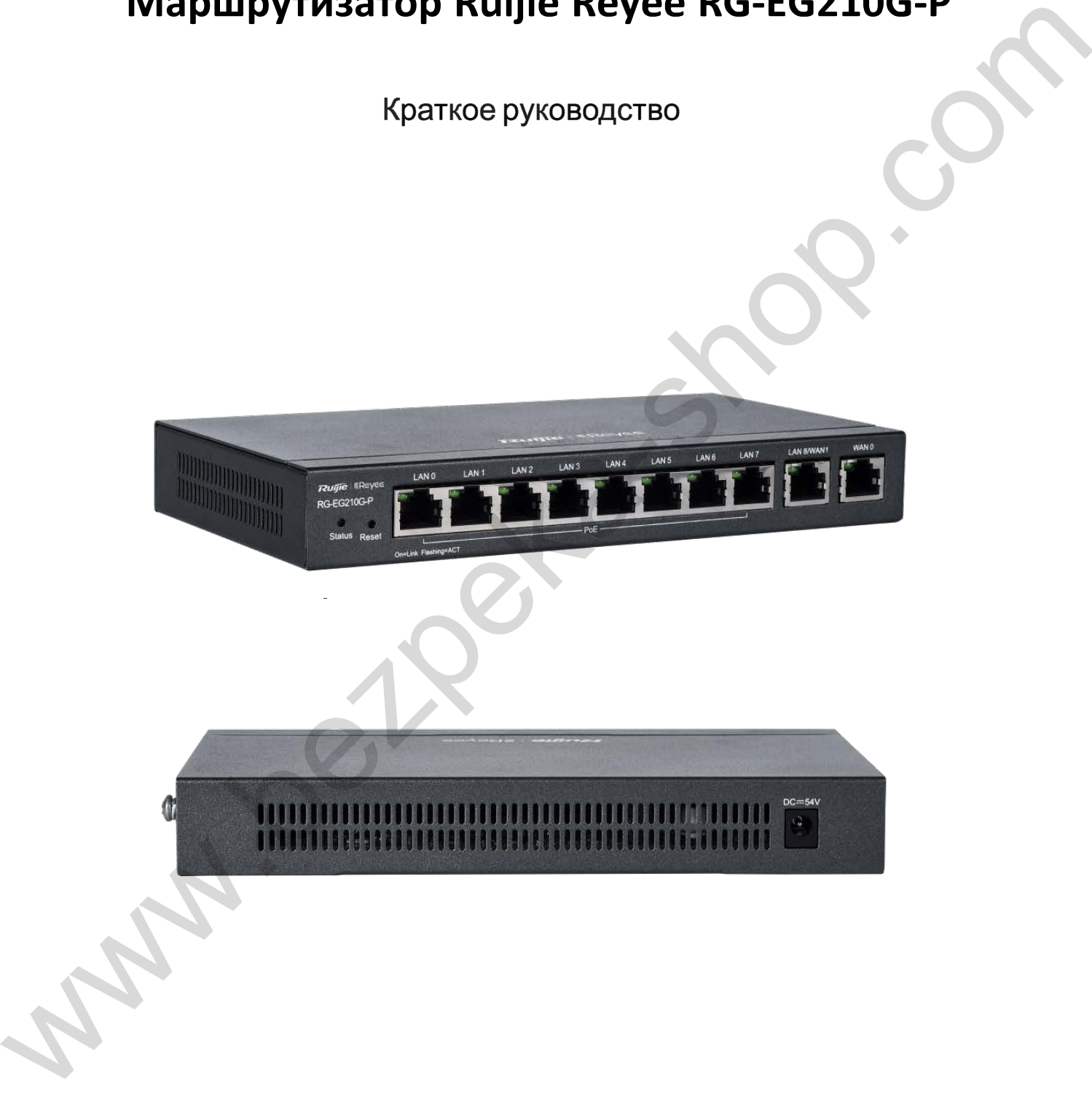

Перед началом работы проверьте содержание коробки

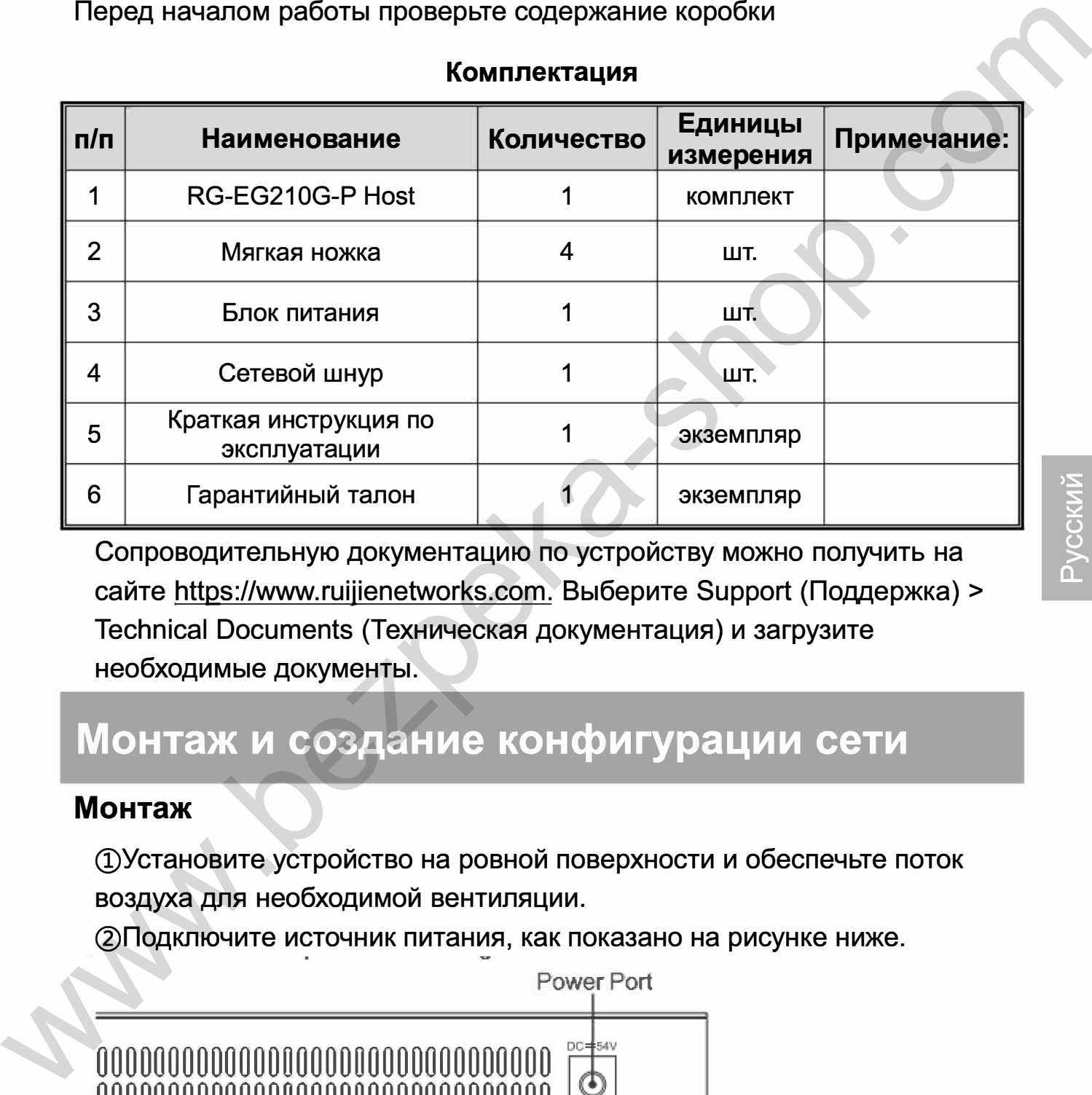

#### **Комплектация**

Сопроводительную документацию по устройству можно получить на сайте https://www.ruijienetworks.com. Выберите Support (Поддержка)> Technical Documents (Техническая документация) и загрузите необходимые документы.

## **Монтаж и создание конфигурации сети**

#### **Монтаж**

(!)Установите устройство на ровной поверхности и обеспечьте поток воздуха для необходимой вентиляции.

2) Подключите источник питания, как показано на рисунке ниже.

00000000000000000000000000000000

00000000000000000000000000000000

Power Port

**ЭИспользуйте кабель для подключения WAN-порта к Интернету, а** LAN-порт к коммутаторам, точкам доступа или другим устройствам.

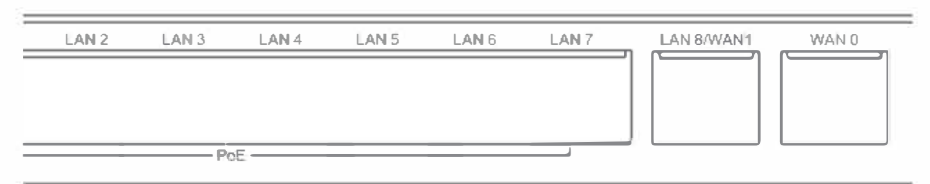

(4) После правильной установки устройства и подключения кабелей включите устройство для создания конфигурации.

#### Создание конфигурации сети

#### 1-й способ (рекомендуемый)

Отсканируйте QR-код в инструкции по эксплуатации или на устройстве для загрузки приложения Ruijie Cloud. Следуйте инструкциям приложения для создания конфигурации сети.

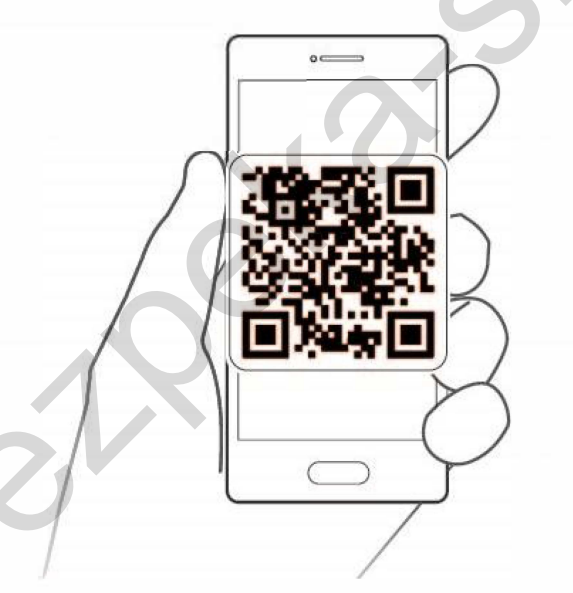

#### 2-й способ

Подключитесь к SSID (@Ruijie-mxxxx по умолчанию) или к LAN-порту и зайдите на веб-страницу http://192.168.110.1.

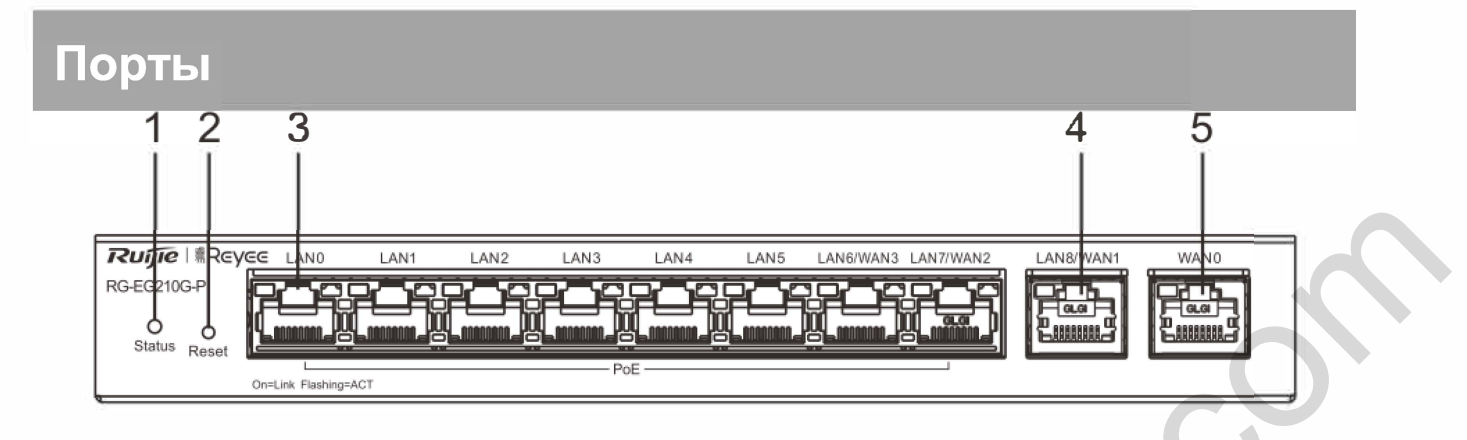

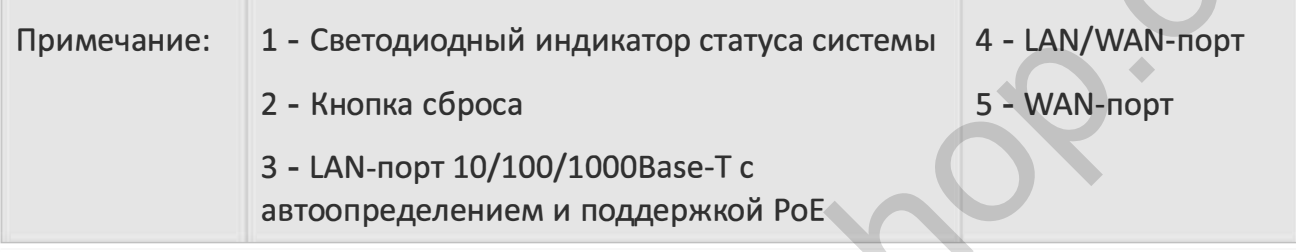

## **Характеристики**

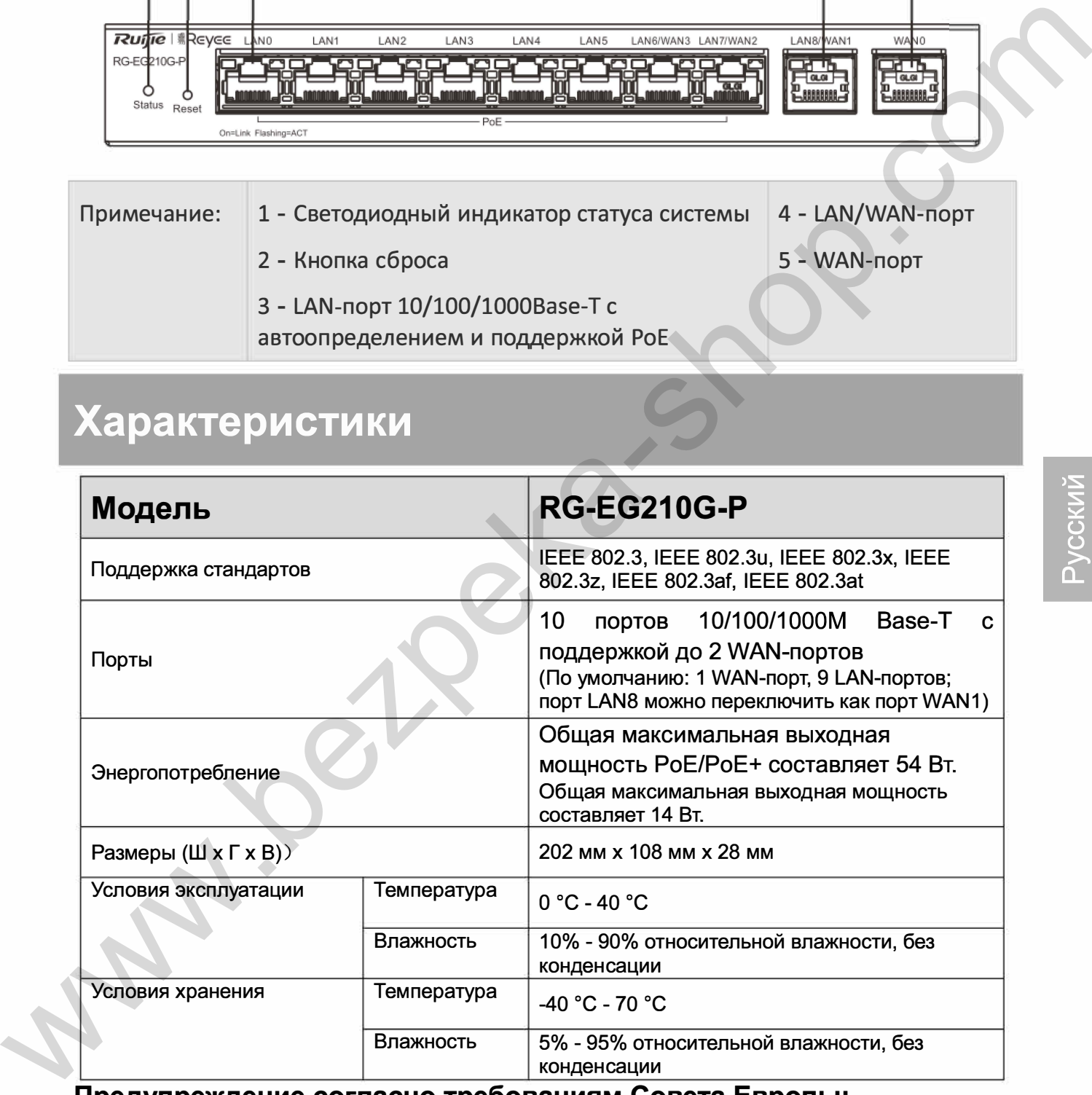

**Предупреждение согласно требованиям Совета Европы:** 

Эксплуатация данного устройства в жилых помещениях может вызвать радиопомехи.

# **Before You Begin**

### **Before You Begin Package Contents**

### **Packing List**

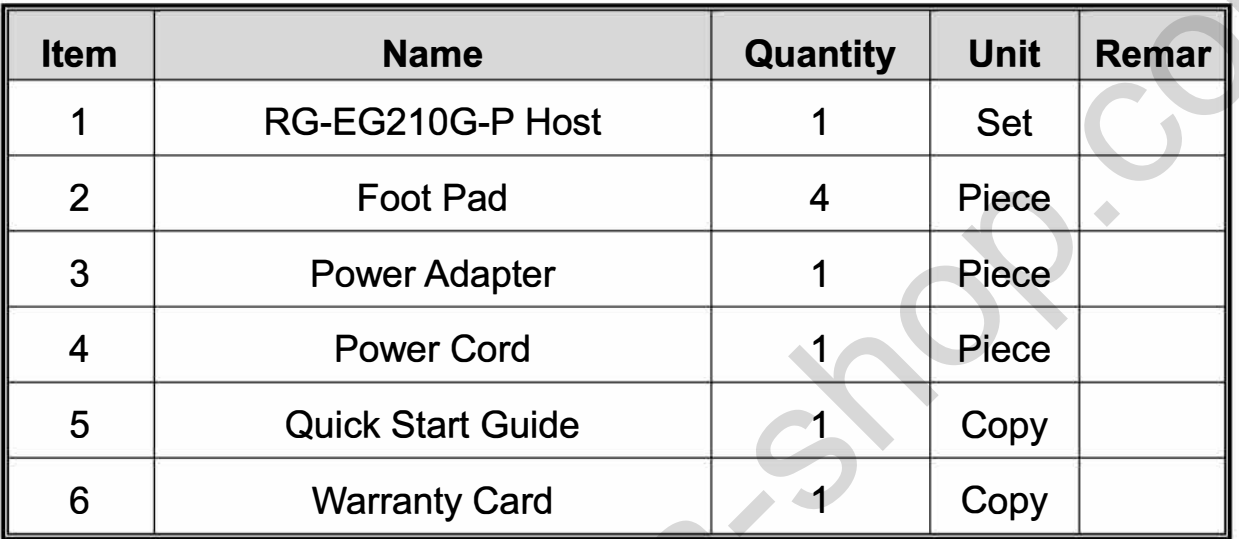

You can retrieve product supporting documents at

https://www.ruijienetworks.com. Click Support > Technical Documents, and download the documents you need.

## **Installation and Networking**

### **Installation**

10 Olnstall the device on a stable cabinet or platform, and ensure airflow for proper ventilation.

2 Connect the power supply as the image below.

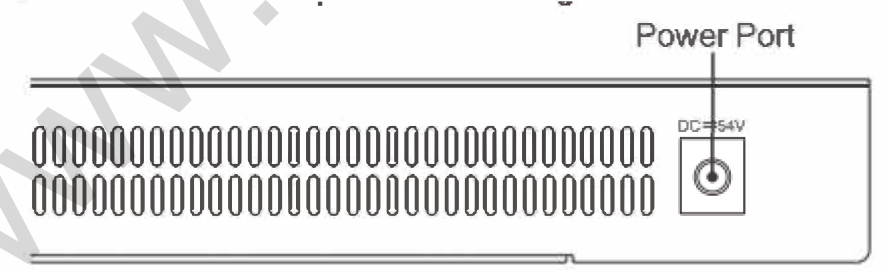

3Use the cable to connect WAN port to the Internet, and LAN port to switches, APs or other devices.

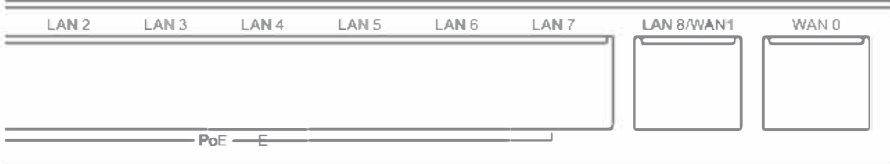

English

4) After properly installing the device and connecting cables, power on the device for configuration.

### **Networking**

### **Method 1 (recommended)**

Scan the QR-code on the manual or device to download Ruijie Cloud App. Follow the guide on App to set up and configure the network.

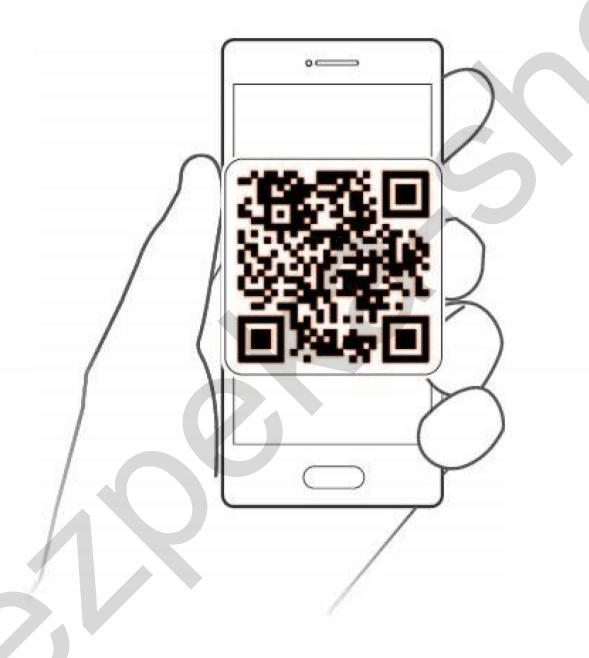

### **Method 2**

Connect to device SSID(default SSID:@Ruijie-mxxx), or connect the cable to the device LAN port and visit http://192.168.110.1 to perform configuration.

## **Port Information**

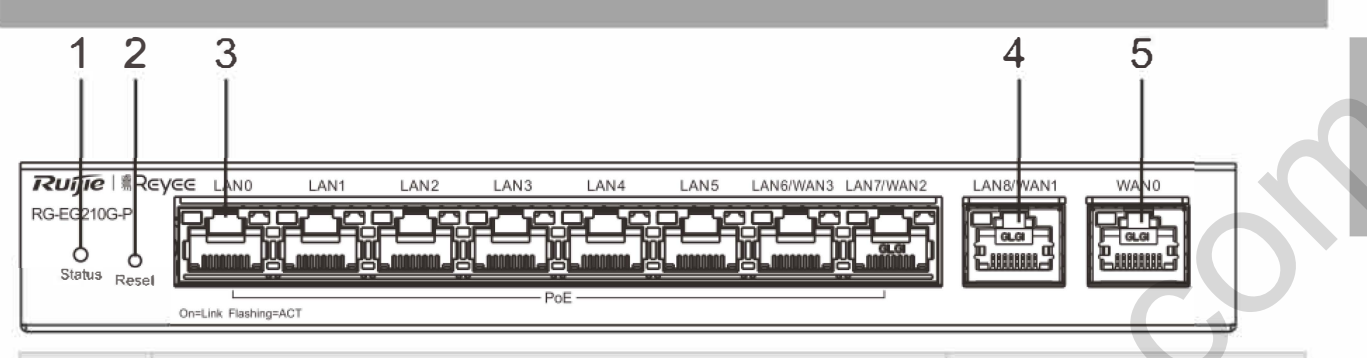

4. LAN/WAN port

5. WAN port

- 1. System status LED
- Note: 2. Reset button

3.10/100/1000Base-T auto-sensing LAN port

## **Specifications**

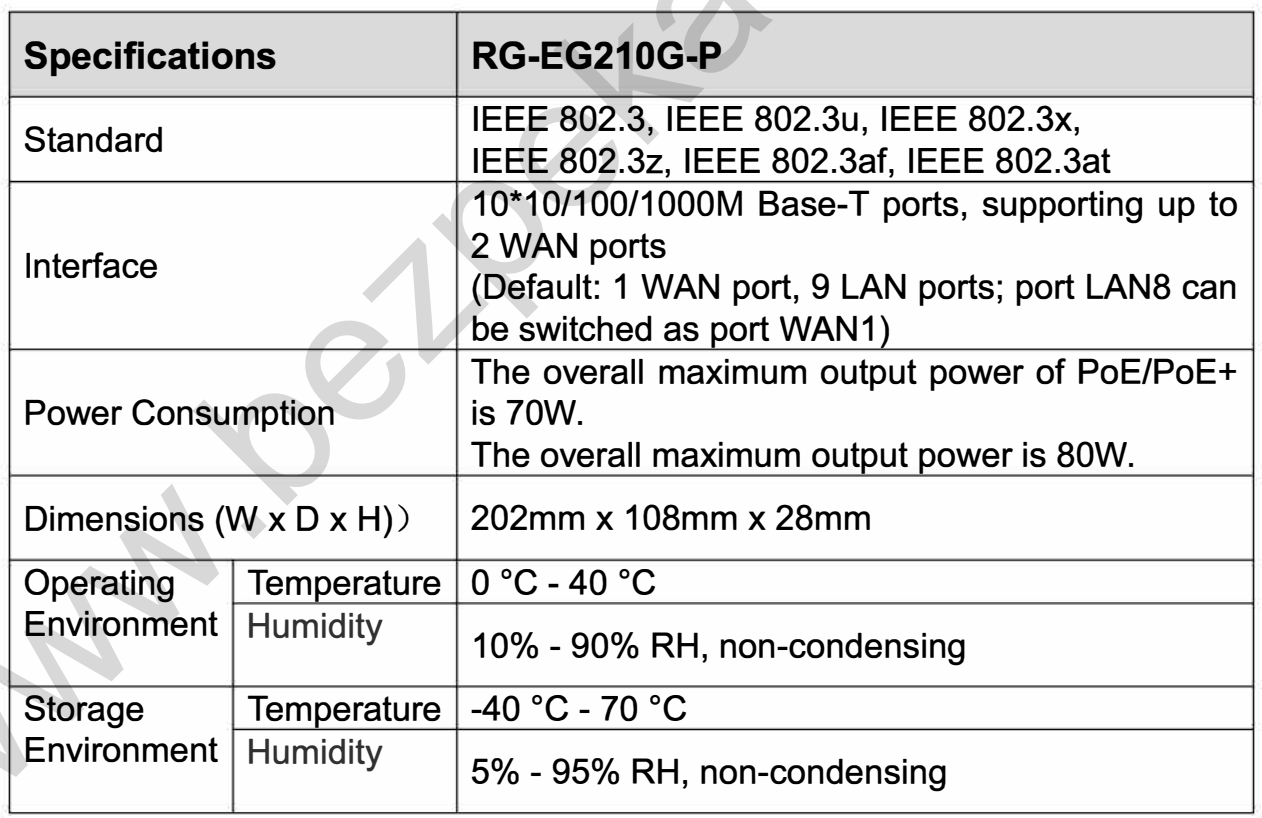

#### **CE Warming:**

Operation of this equipment in a residential environment could cause radio interference.